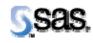

# SAS Drug Development 32DRG02

Installation Instructions

The correct bibliographic citation for this manual is as follows: SAS Institute Inc., SAS Drug Development 3.2\_02, Installation Instructions, Cary, NC: SAS Institute Inc., 2007.

#### SAS Drug Development 3.2\_02, Installation Instructions

Copyright © 2007 SAS Institute Inc., Cary, NC, USA.

All rights reserved. Printed in the United States of America. No part of this publication may be reproduced, stored in a retrieval system, or transmitted, by any form or by any means, electronic, mechanical, photocopying, or otherwise, without the prior written permission of the publisher, SAS Institute Inc.

Limited permission is granted to store this copyrighted material in your system and display it on terminals, to print only the number of copies required for use by those persons responsible for installing and supporting the licensed SAS programs for which this material has been provided, and to modify the material to meet specific installation requirements. The SAS Institute copyright notice must appear on all printed versions of this material or extracts thereof, and on the display medium when the material is displayed. Permission is not granted to reproduce or distribute the material except as stated above.

U.S. Government Restricted Rights Notice. Use, duplication, or disclosure of the software by the government is subject to restrictions as set forth in FAR 52.227-19 Commercial Computer Software-Restricted Rights (June 1987).

SAS Institute Inc., SAS Campus Drive, Cary, North Carolina 27513.

SAS® and all other SAS Institute Inc. product or service names are registered trademarks or trademarks of SAS Institute Inc. in the USA and other countries.

® indicates USA registration.

Other brand and product names are trademarks of their respective companies.

## **Hot Fix Instructions**

Note: This document is intended to assist an administrator in installing the Hot Fix of SAS Drug Development (SDD) from version 3.2 or 3.2\_01 to version 3.2\_02.

### Backup of SDD Hot Fix Related Files

| Chec | klist 1: "Backup of SDD Hot Fix Related Files"                          | Corresponding Document: None       |                |                           |
|------|-------------------------------------------------------------------------|------------------------------------|----------------|---------------------------|
| #    | Activity                                                                | Expected Results                   | Actual Results | Completed<br>Date/Initial |
| 1.   | Log on to the web server as a user that can perform                     | Admin user is logged on to the web |                |                           |
|      | administrative functions on that machine.                               | server.                            |                |                           |
| 2.   | Stop the web server process (es) that is running SDD.                   | The process (es) is stopped.       |                |                           |
| 3.   | Change the directory to the location of the SDD configuration files.    | Directory is changed.              |                |                           |
|      | Example:                                                                |                                    |                |                           |
|      | cd /apps/bea/user_projects/domains/sdddomain/sdd/conf                   |                                    |                |                           |
| 4.   | Back up the following file:                                             | File is copied as a backup.        |                |                           |
|      | sdd-portal.propeties<br>Example:                                        |                                    |                |                           |
|      | cp sdd-portal.properties sdd-portal.properties.sdd32                    |                                    |                |                           |
| 5.   | Change the directory to the location of the SDD applications directory. | Directory is changed.              |                |                           |
|      | Example:                                                                |                                    |                |                           |
|      | cd                                                                      |                                    |                |                           |
|      | /apps/bea/user_projects/domains/sdddomain/applications                  |                                    |                |                           |

| Checklist 1: "Backup of SDD Hot Fix Related Files" |                                                      | Corresponding Document: None |                |                           |
|----------------------------------------------------|------------------------------------------------------|------------------------------|----------------|---------------------------|
| #                                                  | Activity                                             | Expected Results             | Actual Results | Completed<br>Date/Initial |
| 6.                                                 | Back up the following file:                          | File is copied as a backup.  |                |                           |
|                                                    | sas-sdd-p21.ear                                      |                              |                |                           |
|                                                    | Example:<br>cp sas-sdd-p21.ear sas-sdd.p21.ear.sdd32 |                              |                |                           |

### Copy the Hot Fix Distribution

| Checklist 2: "Copy the Hot Fix Distribution" |                                                                                                    | Corresponding Document: None                                        |                |                           |
|----------------------------------------------|----------------------------------------------------------------------------------------------------|---------------------------------------------------------------------|----------------|---------------------------|
| #                                            | Activity                                                                                                    | Expected Results                                                    | Actual Results | Completed<br>Date/Initial |
| 1.                                           | Copy the file <b>sas-sdd-3.2_02.zip</b> to a temp directory on the web server in which SDD runs.                        | The .zip file is copied.                                            |                |                           |
| 2.                                           | Extract the contents of <b>sas-sdd-3.2_02.zip</b> .                                                                     | These files and directories are extracted from the .zip file:       |                |                           |
|                                              |                                                                                                    | sas-sdd-p21.ear<br>sdd-portal.properties<br>VERSION.txt             |                |                           |
| 3.                                           | Copy <b>sas-sdd-p21.ear</b> to the applications directory within the WebLogic domain that SDD is installed to.          | The sas-sdd-p21.ear file is copied to the applications directory.   |                |                           |
|                                              | Example:<br>cp sas-sdd-p21.ear<br>/apps/bea/user_projects/domains/sdddomain/applications                                |                                                                     |                |                           |
| 4.                                           | Ensure that the permissions on that file match those of the other files in that directory.                              | The permissions are verified.                                       |                |                           |
| 5.                                           | Copy <b>VERSION.txt</b> to the sdd directory within the WebLogic domain that SDD is installed to.                       | VERSION.txt is copied to the sdd directory.                         |                |                           |
|                                              | Example:<br>cp VERSION.txt<br>/apps/bea/user_projects/domains/sdddomain/sdd                                             |                                                                     |                |                           |
| 6.                                           | Copy the <b>sdd-portal.properties</b> file to the sdd/conf directory within the WebLogic domain where SDD is installed. | The sdd-portal.properties file is copied to the sdd/conf directory. |                |                           |
|                                              | Example:<br>cp sdd-portal.properties<br>/apps/bea/user_projects/domains/sdddomain/sdd/conf                              |                                                                     |                |                           |

| Checklist 2: "Copy the Hot Fix Distribution" |                                                                                                    | Correspond                                                               | ing Document: None |                           |
|----------------------------------------------|----------------------------------------------------------------------------------------------------|--------------------------------------------------------------------------|--------------------|---------------------------|
| #                                            | Activity                                                                                                    | Expected Results                                                         | Actual Results     | Completed<br>Date/Initial |
| 7.                                           | Change the directory to where the <b>sdd-portal.properties</b> file was just copied to (the destination location).                                                                             | Directory is changed.                                                    |                    |                           |
|                                              | Example:<br>cd /apps/bea/user_projects/domains/sdddomain/sdd/conf                                                                                                    |                                                                          |                    |                           |
| 8.                                           | Edit the <b>sdd-portal.propeties</b> file.                                                                                                    | File is opened in vi editor.                                             |                    |                           |
|                                              | Example: vi sdd-portal.properties                                                                                                    |                                                                          |                    |                           |
| 9.                                           | Modify the property so that the token <b>@APP_SHARE@</b> is replaced with the <i>actual value</i> of the sddshared directory:                                                                  | The value of the property is modified.                                   |                    |                           |
|                                              | Example:                                                                                                    |                                                                          |                    |                           |
|                                              | ibiomatics.sddshared.temp.dir.root=@APP_SHARE@                                                                                                    |                                                                          |                    |                           |
|                                              | change this to:                                                                                                    |                                                                          |                    |                           |
|                                              | ibiomatics.sddshared.temp.dir.root=/sddshared1/sdd_shared                                                                                                    |                                                                          |                    |                           |
|                                              | <i>NOTE:</i> The above is just an <i>example</i> of what the modified property will look like. View the backup copy of this file to see                                                        |                                                                          |                    |                           |
|                                              | what the true value of this property should be.                                                                                                    |                                                                          |                    |                           |
| 10.                                          | Save the changes made to the <b>sdd-portal.properties</b> file.                                                                                                    | The file is saved with changes made.                                     |                    |                           |
| 11.                                          | Start up the SDD web server process (es).                                                                                                    | Web server process is started.                                           |                    |                           |
| 12.                                          | You must redeploy the EAR file to pick up the new SDD 3.2_02 codebase. Open an Internet Explorer window and go to <i>https://<webservername.domain.com>/console</webservername.domain.com></i> | The login page displays for the BEA console.                             |                    |                           |
| 13.                                          | Type in the userid and password to access the BEA console application.                                                                                                    | Web browser displays the Welcome<br>to BEA WebLogic Server Home<br>page. |                    |                           |
| 14.                                          | In the left panel, select the <i>SDD domain</i> > <b>Deployments</b> > <b>Applications</b> (where <i>SDD domain</i> is the name of your WebLogic domain)                                       | The SDD domain> Applications page displays.                              |                    |                           |

| Chec | klist 2: "Copy the Hot Fix Distribution"                                                   | Corresponding Document: None                                                                                                    |                |                           |
|------|--------------------------------------------------------------------------------------------|----------------------------------------------------------------------------------------------------|----------------|---------------------------|
| #    | Activity                                                                                   | Expected Results                                                                                                    | Actual Results | Completed<br>Date/Initial |
| 15.  | Select the <b>sas-sdd-p21</b> application.                                                 | The SDD domain> Applications> sas-<br>sdd-p21 page displays.                                                                                                    |                |                           |
| 16.  | Select the <b>Deploy</b> tab.                                                              | The Deploy tab displays.                                                                                                    |                |                           |
| 17.  | Scroll to the bottom of the right panel and select the <b>Redeploy Application</b> button. | The Module Status column displays<br>"Active" and the Status of Last<br>Action column displays "In Progress<br>( <i>n</i> seconds)" for all of the modules.<br>The page refreshes frequently for<br>several minutes and eventually all the<br>modules display "Active" in the<br>Module Status column and "Success"<br>in the Status of Last Action column.<br>This means all the modules have been<br>deployed. |                |                           |
| 18.  | Close the console window (web browser) by clicking on the $\mathbf{x}$ in                  | The console window closes.                                                                                                    |                |                           |
|      | the upper right corner of the window.                                                      |                                                                                                    |                |                           |
| 19.  | Stop the web server process (es) that is running SDD.                                      | The process (es) is stopped.                                                                                                    |                |                           |
| 20.  | Start up the SDD web server process (es).                                                  | Web server process (es) is started.                                                                                                    |                |                           |